# AnyplaceUSB Linux User Manual

Copyright © 2018 by TITAN Electronics Inc. All Rights Reserved.

# Content

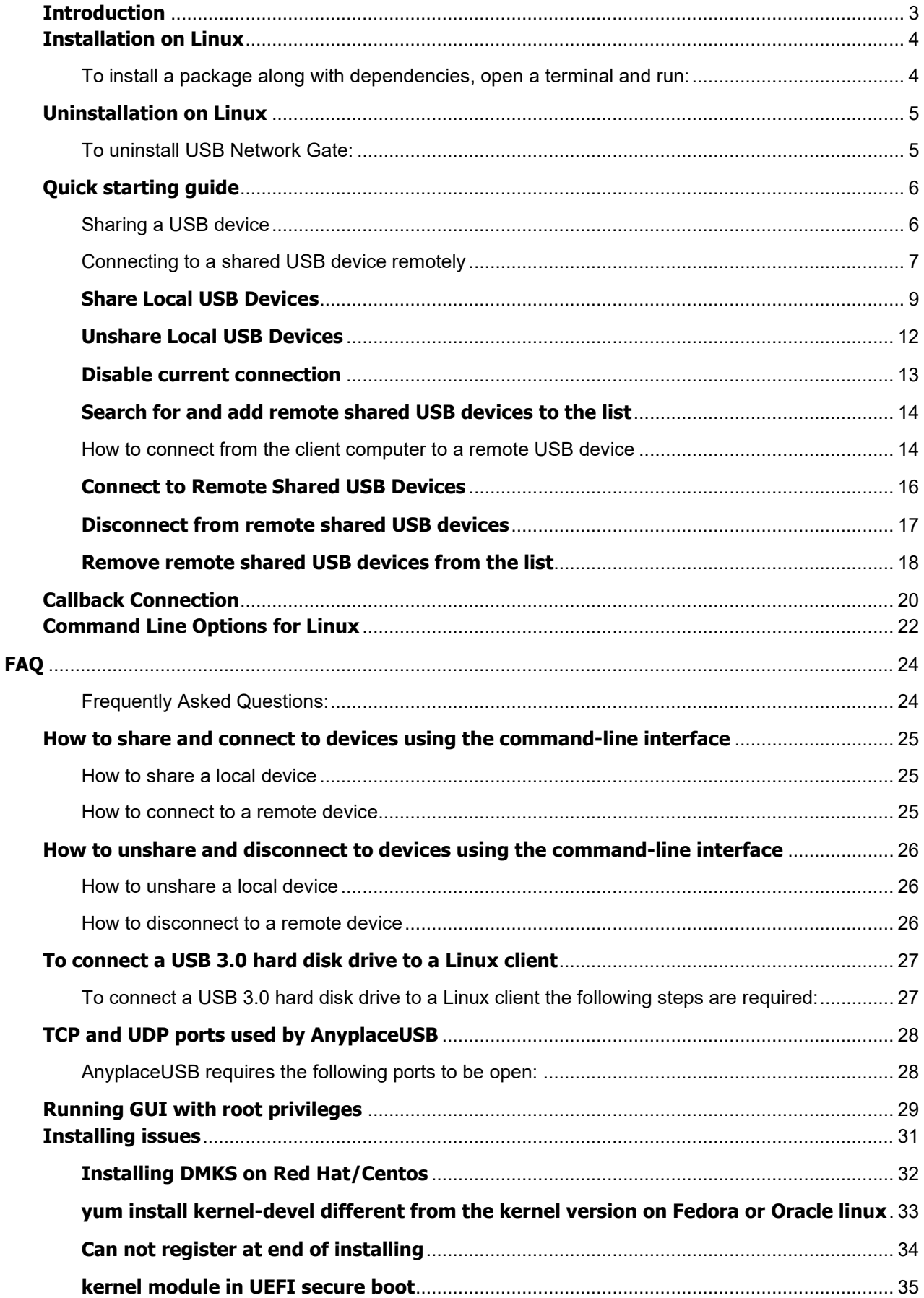

# <span id="page-2-0"></span>**Introduction**

AnyplaceUSB lets you **access any USB device** (printer, scanner, flash drive, human interface device, etc) that is **located on a remote PC** over LAN/WAN/VLAN/VPN or Internet and use this device as if it were plugged to your local PC. All applications that work with the device won't see the difference and will treat it as a local one.

Additionally, there is no limit on the number of USB devices you may connect to, using AnyplaceUSB. Once USB device is connected you don't need to launch our application every time to be able to work with the device - it will be present at the system level at the boot time.

#### **Share USB port over LAN/WAN/VLAN/VPN/Internet**

To share a USB device between two or more PCs you have to move it around all the time or buy an expensive hardware USB switch (not the best solution if both computers are far from each other). Whenever you want to share any USB device over local area network or even across Internet and none of the traditional options work (extensive equipment, remote location, security issues and so on), AnyplaceUSB will help you out.

#### **Plug USB devices in virtual machines & blade servers**

Looking for a way to connect a USB device to virtual machine or share it among blade servers? Install AnyplaceUSB on a client operating system (virtual machine, blade server) and access your USB peripherals right away.

#### **Access USB devices over Wi-Fi**

There's no need to change your existing network configuration to let your employees share a new USB device - it can be accessed wirelessly from desktops and laptops in your office. All you have to do is share a USB printer, scanner or other device on a single PC, and each of your network users will be able to work with a shared device as if it were connected to their computers.

## **Was tested on**

- Centos<sub>7</sub>
- Debian 8 9
- Oracle linux 7
- Fedora 24 28
- openSUSE 12.3 15
- LMDE<sub>2</sub>
- Ubuntu 14.04 18.04
- Linux Mint 17 19

**Please note**: AnyplaceUSB for Linux requires kernel version from 2.6.18 up to 4.4

# <span id="page-3-0"></span>**Installation on Linux**

# <span id="page-3-1"></span>**To install a package along with dependencies, open a terminal and run:**

• deb package:

dpkg -i [package]

If dependencies needed, to install the required dependencies

apt-get install -f

• rpm package:

rpm -i [package]

If dependencies needed, to install the required dependencies

yum install [package]

To upgrade an existing package:

• deb package:

dpkg -i [package]

• rpm package:

rpm -U --force [package]

<span id="page-3-2"></span>See also: [Uninstallation on Linux](#page-3-2) [Installing issues](#page-30-0)

# <span id="page-4-0"></span>**Uninstallation on Linux**

# <span id="page-4-1"></span>**To uninstall USB Network Gate:**

- installed from a deb package:
	- keeping the configuration files (including the license info):

dpkg -r anyplaceusb

– removing it completely:

dpkg -P anyplaceusb

## • installed from an rpm package:

rpm -e anyplaceusb

or

yum remove anyplaceusb

# <span id="page-5-0"></span>**Quick starting guide**

To be able to use a USB device from any computer in your local network or over the Internet, you must download, install and configure AnyplaceUSB on both computers:

The **server system** that has a USB device attached to it physically;

The **client system** that is going to connect to the device remotely.

# <span id="page-5-1"></span>**Sharing a USB device**

To share a USB device on the server side:

- 1. Open AnyplaceUSB with **root permission**.
- 2. Switch to the Share local USB devices tab.

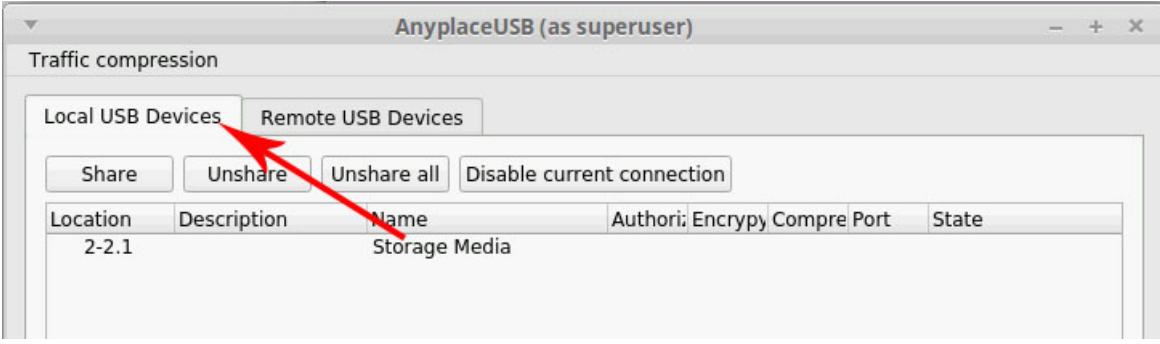

3. Select the USB device you want to share and click **Share**:

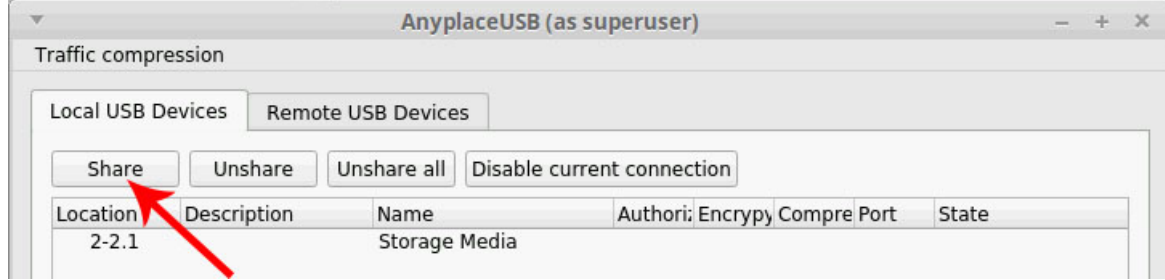

4. Optionally, change the TCP port to be used in the connection, or enable encryption, authorization or traffic compression.

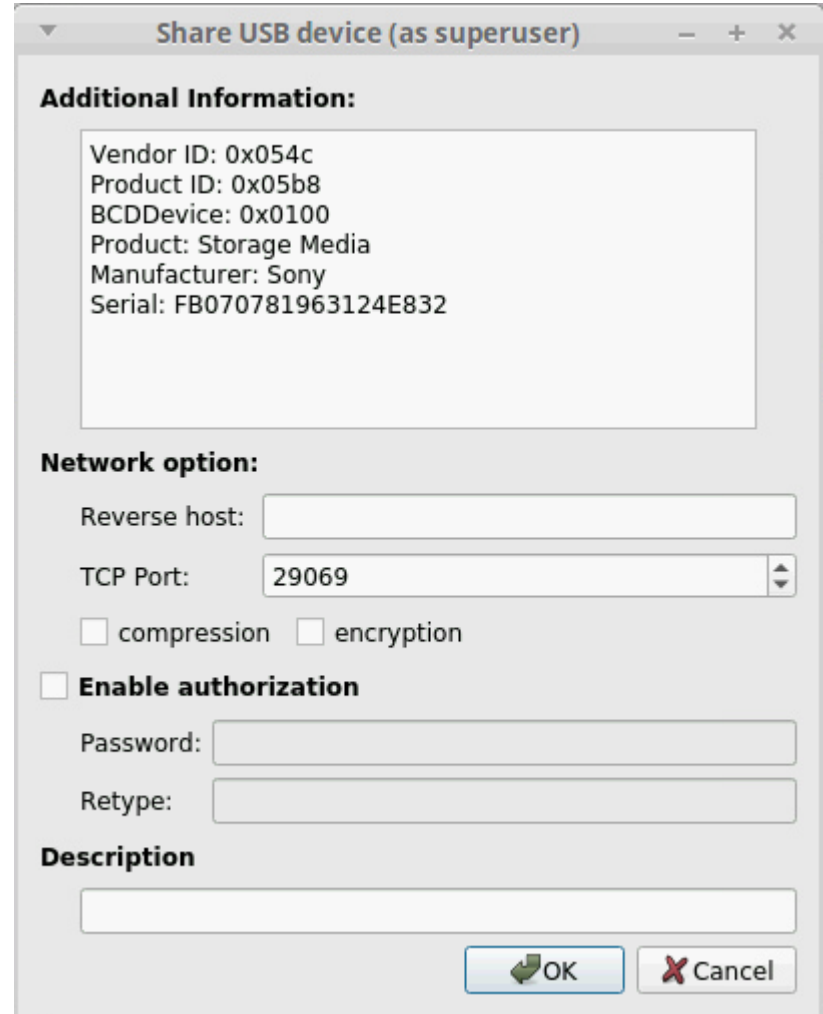

# <span id="page-6-0"></span>**Connecting to a shared USB device remotely**

- 1. Launch AnyplaceUSB with **root permission**.
- 2. Switch to the Remote USB devices tab.
- 3. Click **Find** on the main toolbar:

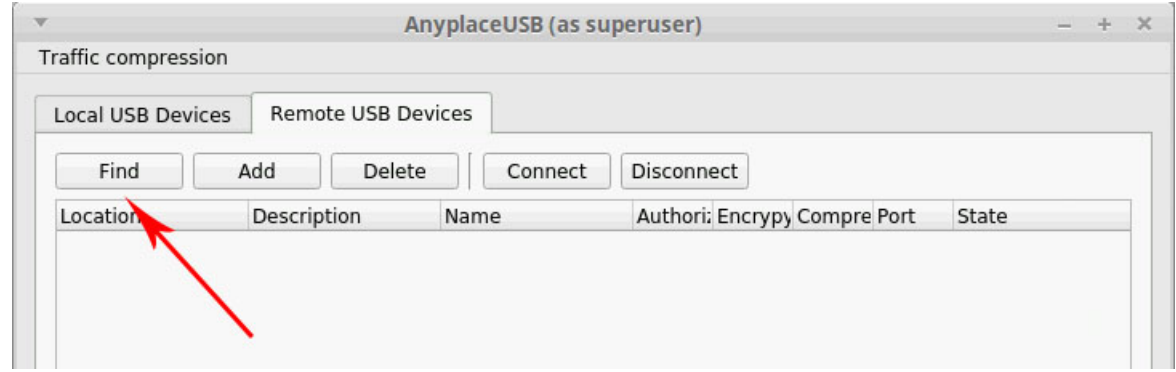

The **Add remote USB device** dialog will be invoked:

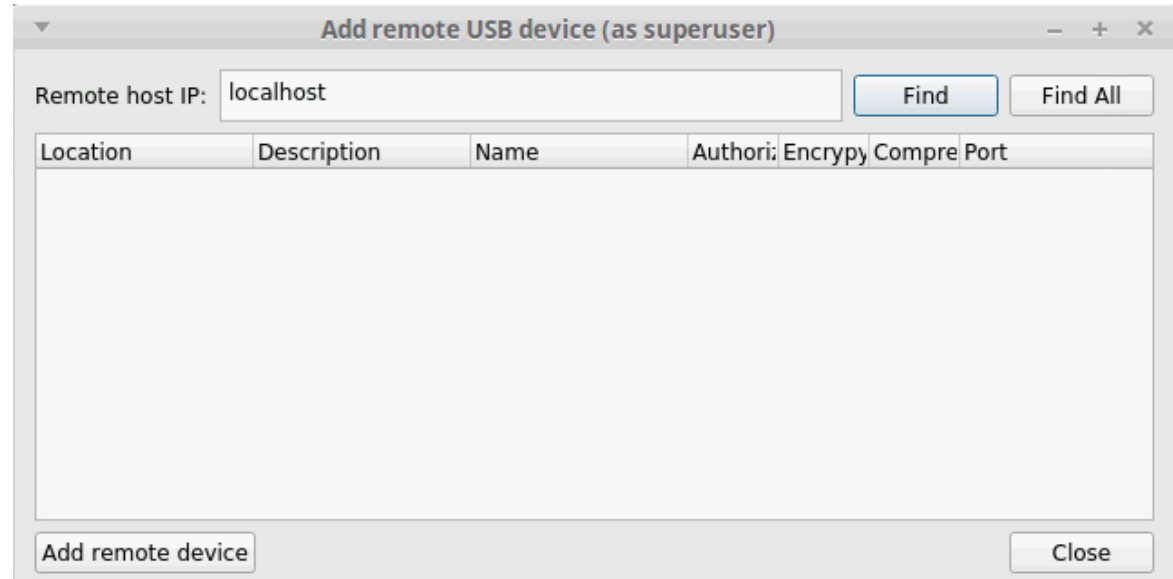

4. If you want to search for USB devices shared on a specific remote host, type in its IP address or network name and click **Find**. To find all shared USB devices available on your local network, use Find all.

5. If the search in the previous step yielded no results, probably one of the required network ports on your server is blocked by a firewall. In this case you can press the **Add** button on the toolbar and manually specify the TCP port on which your device is shared:

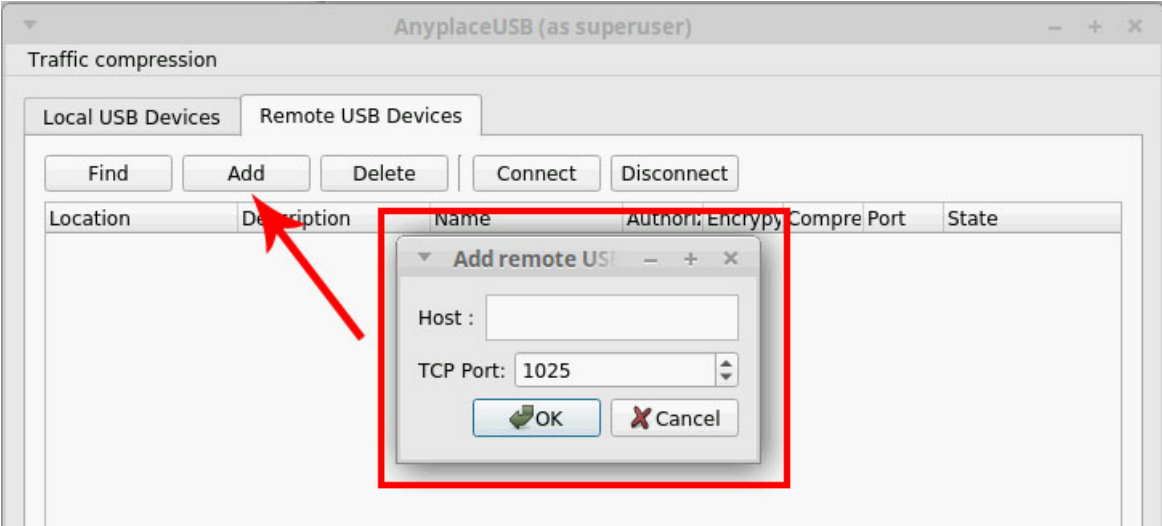

6. After adding the device to the list, select it and press **Connect** to establish a connection (see the beginning of this section for the differences between these options).

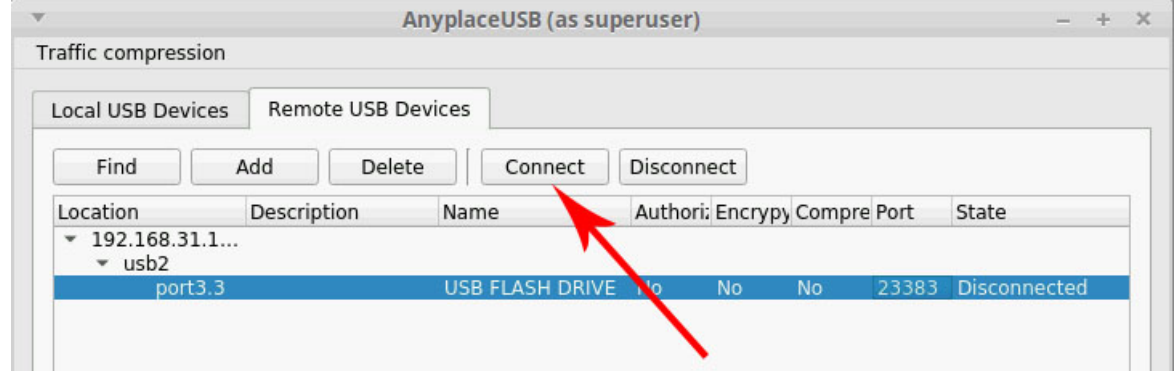

If the device is protected by a password (see [How to Secure Connection\)](#page-17-1), it will be prompted.

## <span id="page-8-0"></span>**Share Local USB Devices**

To be able to access USB device from the client side, your USB device should be first shared. This process resembles sharing your hard disk resources among other users on the network. However, unlike file sharing, a USB device becomes inaccessible for local usage once it is shared.

If you want to share your USB device over Internet, make sure that you have external IP address, which can be visible and accessible from other computers.

In fact, AnyplaceUSB shares a USB port, to which you can connect any USB device. Moreover, you can disconnect a device, and connect another one to the shared USB port. No system reboot or application restart is needed. Just unplug your USB flash drive, then plug in your USB webcam, and it will automatically appear on the client side.

To access any USB device remotely from the client side, the device must be plugged into the shared USB port under AnyplaceUSB HUB on the server side.

#### 1. Switch to **Local USB devices** tab.

2. Select a USB device you want to share and click **Share**:

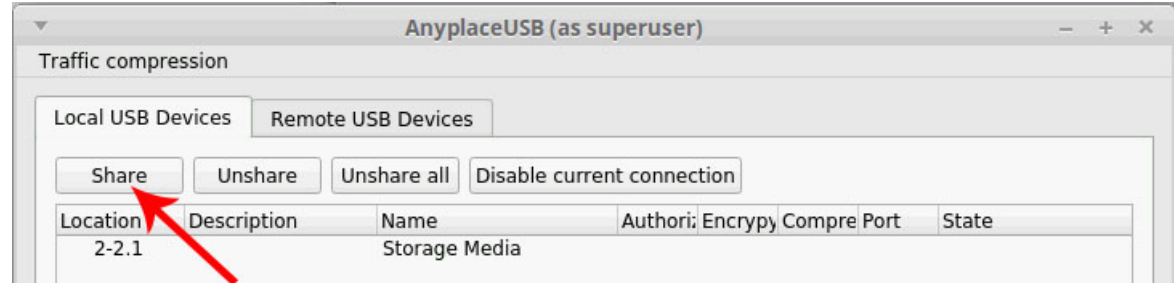

3. **Share USB device** window will be invoked. You can view **additional info** about your USB device (Vendor, Manufacturer, Serial Number, etc).

Customize some additional settings:

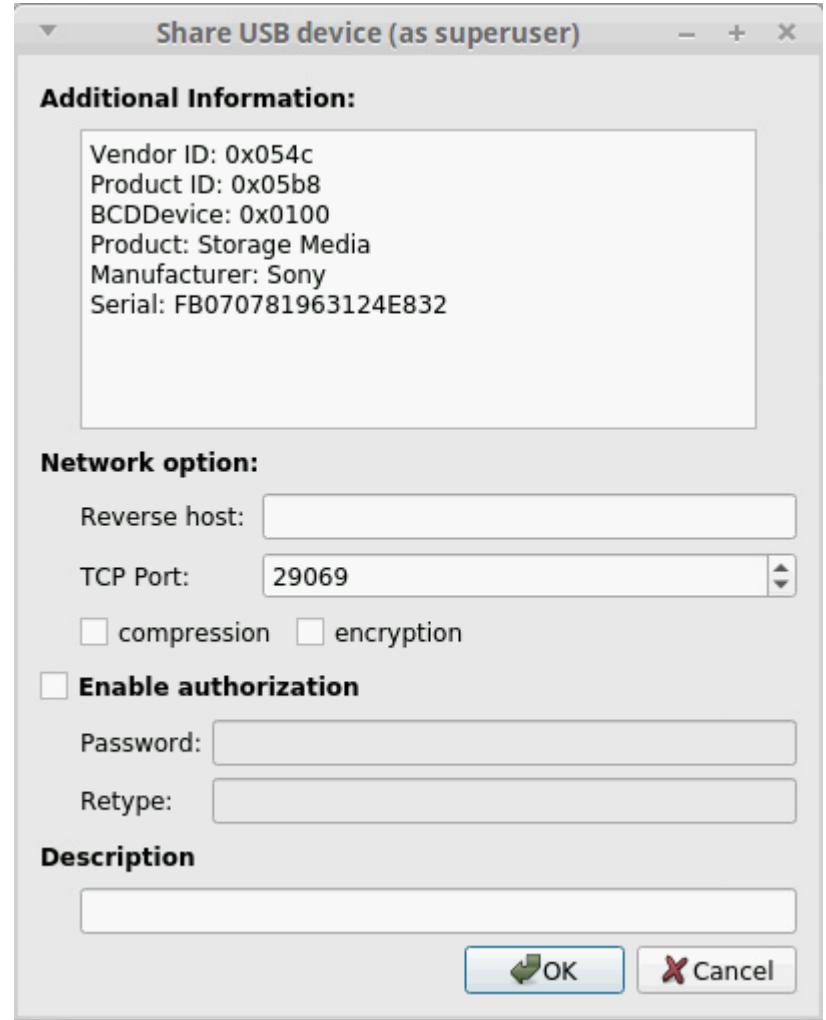

3.1 You can create callback (reverse) connection – connection with a client initiated from the server side.

3.2 Set TCP port, which will be used in connection.

3.3 You can enable **traffic compression**.

Traffic compression helps speed up interaction with certain types of USB devices and reduce Internet traffic. You may find this useful for USB devices which transfer data in uncompressed format, like scanners.

It is recommended not to use this option for USB devices which transfer incompressible types of data, e.g. isochronous USB devices (audio cards, web cams, etc.). For example, web cam video compression is enabled by default, and further compression can result in degrading video quality.

Traffic compression applied to data, transferred to mobile devices, increases CPU load.

You can also set **traffic compression algorithm – best or fast**, the latter being the default one.

This parameter can be changed any time, but it won't be applied on the go. The new value will be applied to a new connection only.

**Traffic compression algorithm** can be changed under Traffic compression in the main menu:

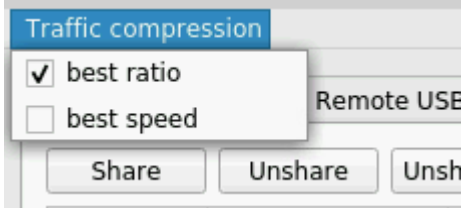

3.4 You can enable traffic encryption. It is recommended for security reasons. All sent data will be encrypted, although it may slow down the communication speed.

3.5 By enabling password authorization, you can use a password to secure connection. The client should paste the same password in order to establish connection.

3.6 In Description field you can label your USB device – set custom name for it. This name will be displayed on both server and client sides. It can help you identify devices if several devices of the same type (e.g. two printers) are shared.

You can also change custom names of already shared devices just on the go. To do so, double-click the device's description in the corresponding field opposite the device and change its description in the invoked window:

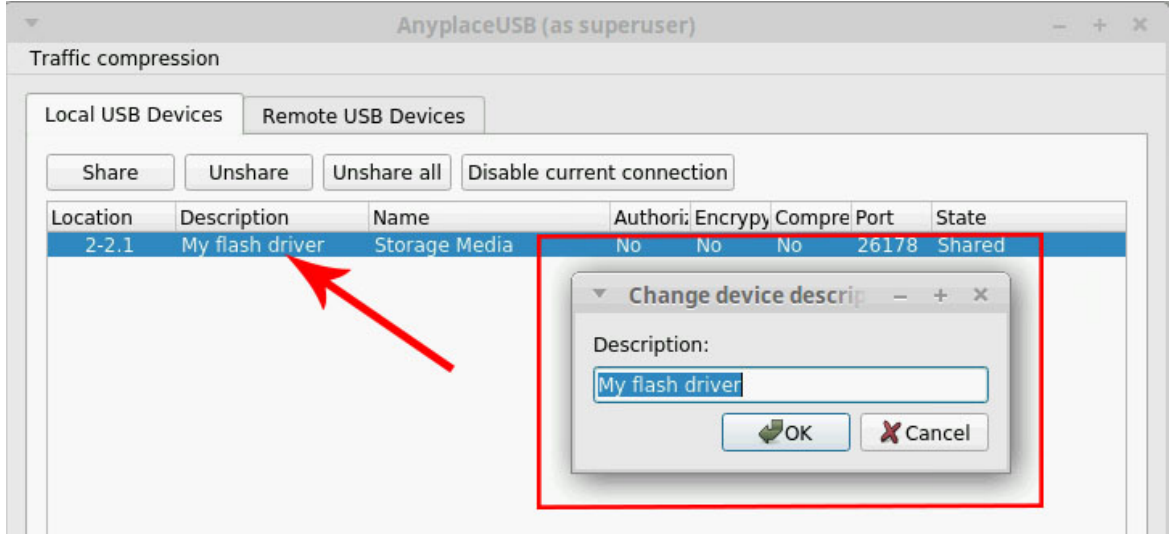

- 4. In **Share USB device** window click **OK**.
- 5. Once the USB device is successfully shared, State will change to **shared**.

Tip: If you are unable to share the device, try unplugging the device, sharing the port where that device was present, and plugging it in again.

<span id="page-10-0"></span>6. Now you can [access shared USB device from the client side.](#page-15-0)

## <span id="page-11-0"></span>**Unshare Local USB Devices**

To make a shared USB device inaccessible remotely (and available locally), you should **unshare** it.

To unshare a device, switch to the **Share local USB devices tab**, select the device in the list and press **Unshare**.

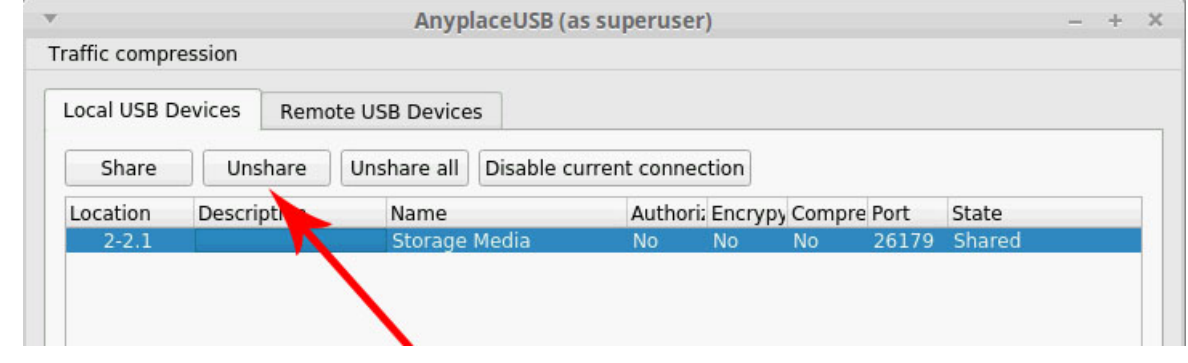

To **unshare all** currently shared devices:

click **Unshare all** on the toolbar:

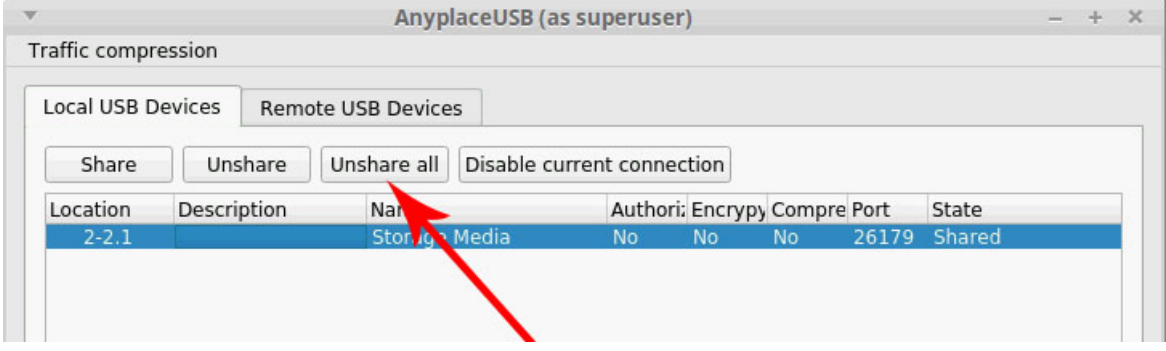

## <span id="page-12-0"></span>**Disable current connection**

This section concerns disabling current connection from the server side. To know how to disable current connection from the client side, refer to [Disconnect from a remote](#page-16-0) shared USB device section.

If you want to make a shared USB device inaccessible for the client side, take the following steps:

- 1. Switch to **Local USB devices** tab.
- 2. Select a shared USB device you want to break connection with.
- 3. Click **Disable current connection** button:

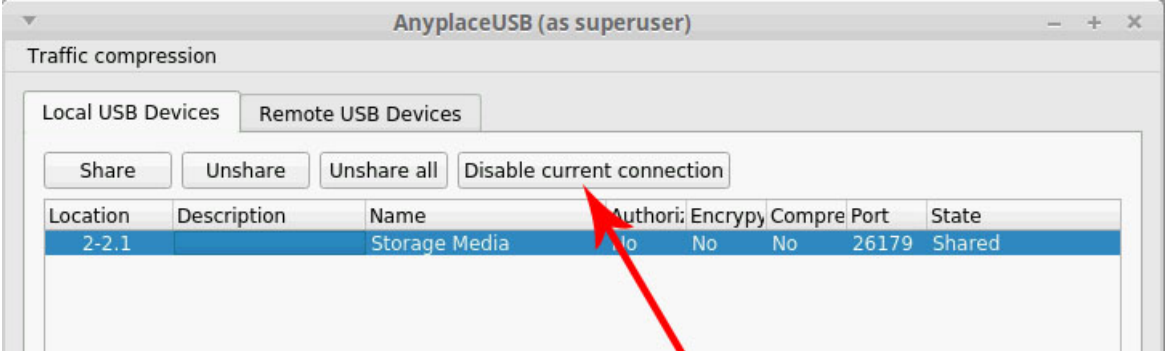

5. To **reestablish connection** with this shared USB device in future, you will need to switch to **Remote USB devices** tab on the client side and find this device in the list. Now click **Connect** to reestablish connection with this shared USB device.

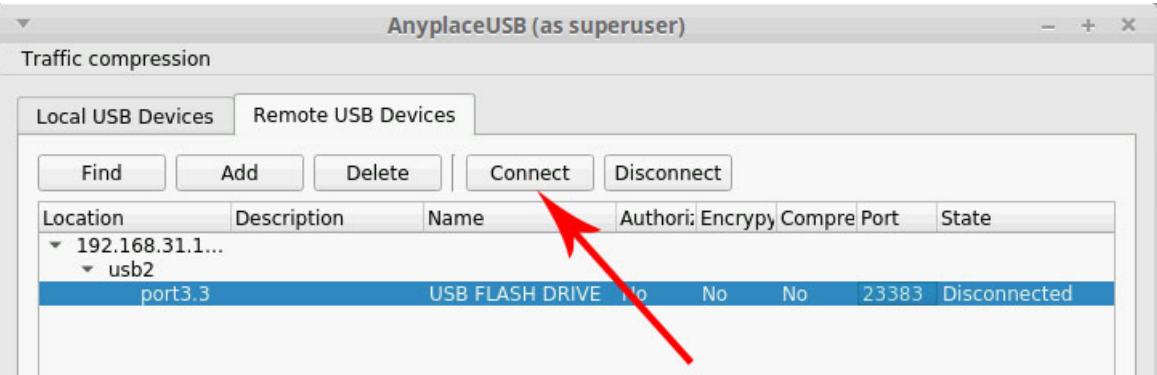

Note: when you disable current connection, the USB device still remains [shared.](#page-8-0) This means you cannot access it on the server side. If you need to work with this device locally, you should [unshare](#page-10-0) it.

## <span id="page-13-0"></span>**Search for and add remote shared USB devices to the list**

## <span id="page-13-1"></span>**How to connect from the client computer to a remote USB device**

To connect from the client computer to a remote USB device, which is shared on the server computer, you should first find available shared devices and add them to the list. Follow these instructions:

- 1. Switch to the **Remote USB devices** tab.
- 2. Click **Find** on the main toolbar:

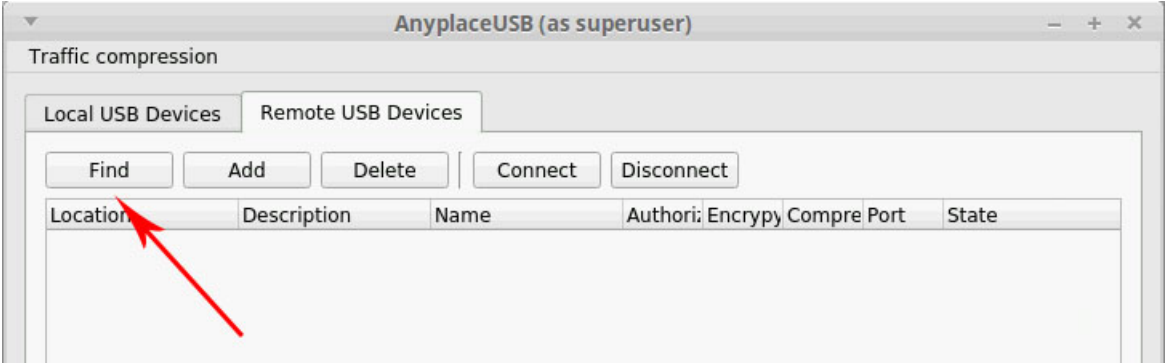

The **Add remote USB device dialog** will be invoked:

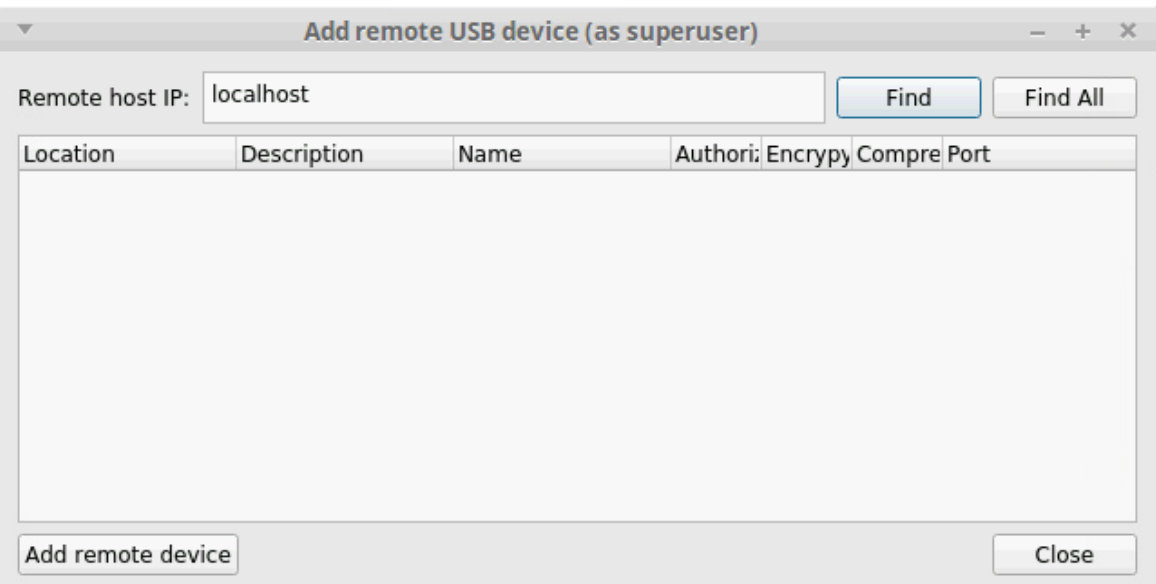

3. If you want to search for USB devices shared on a specific remote host, type in its IP address or network name and click **Find**. To find all shared USB devices available on your local network, use Find all.

4. If the search in the previous step yielded no results, you can press the **Add** button on the toolbar and manually specify the TCP port on which your device is shared:

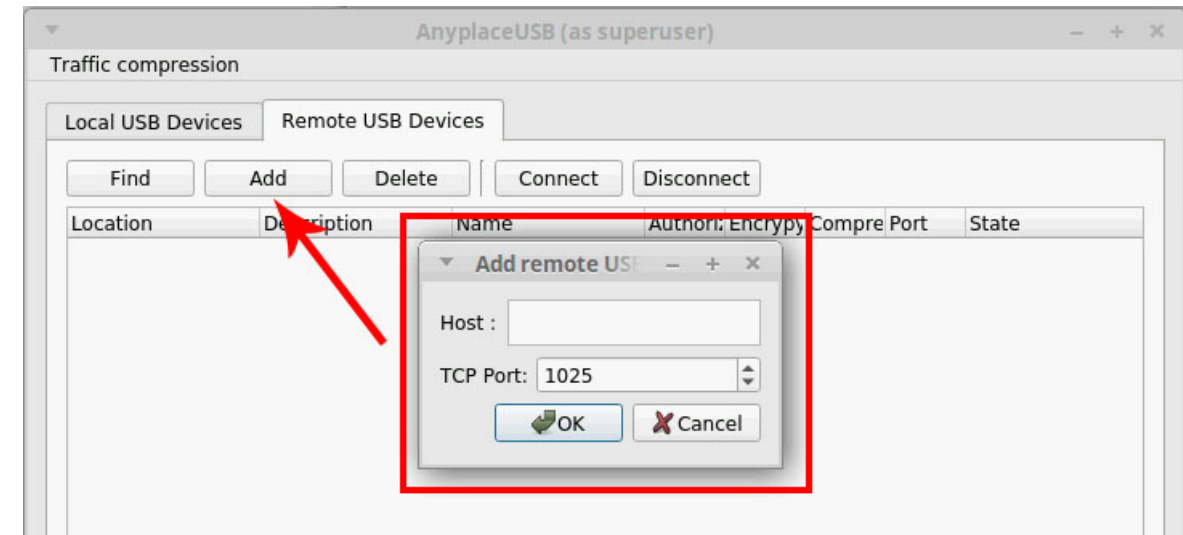

5. After adding the device to the list, select it and press **Connect** to establish a connection.

## <span id="page-15-0"></span>**Connect to Remote Shared USB Devices**

Once you have [shared a USB device](#page-8-0) on the server side, you can connect to it from the client side. This section explains how to do this.

#### 1. Switch to the **Remote USB devices** tab.

#### 2. Click **Find** on the main toolbar:

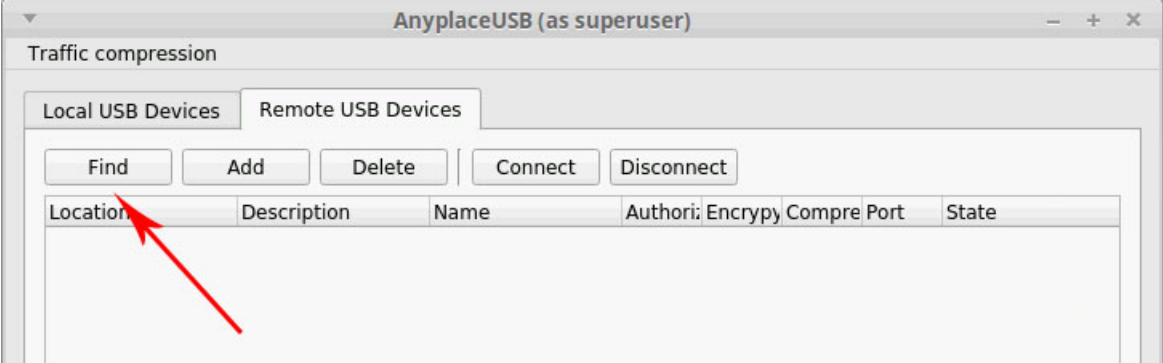

#### The **Add remote USB device dialog** will be invoked:

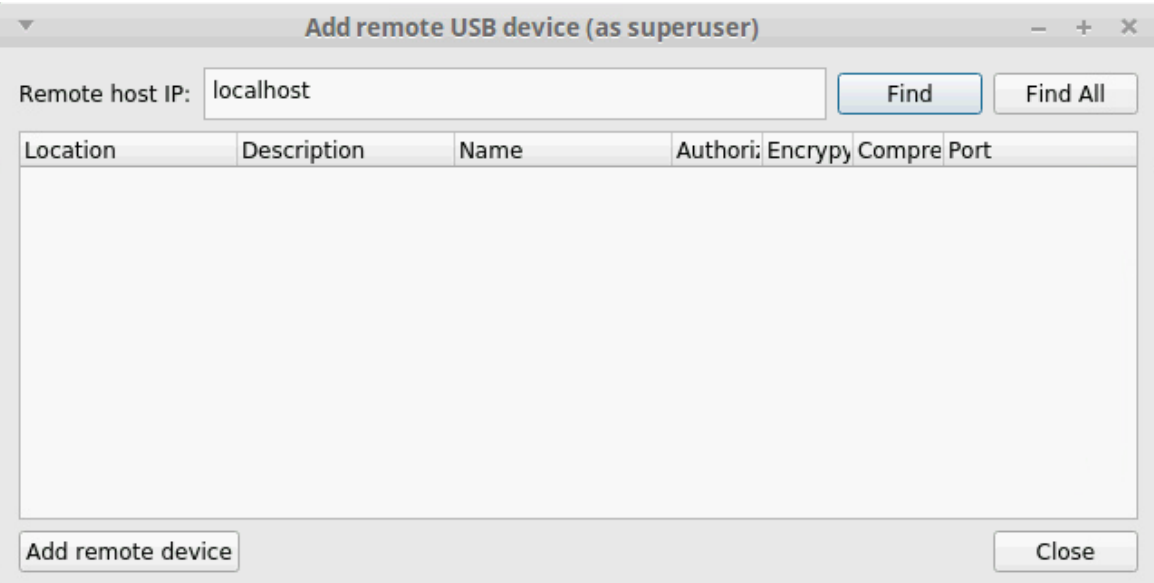

3. If you want to search for USB devices shared on a specific remote host, type in its IP address or network name and click **Find**. To find all shared USB devices available on your local network, use Find all.

4. If the search in the previous step yielded no results, probably one of the required network ports on your server is blocked by a firewall. In this case you can press the **Add** button on the toolbar and manually specify the TCP port on which your device is shared:

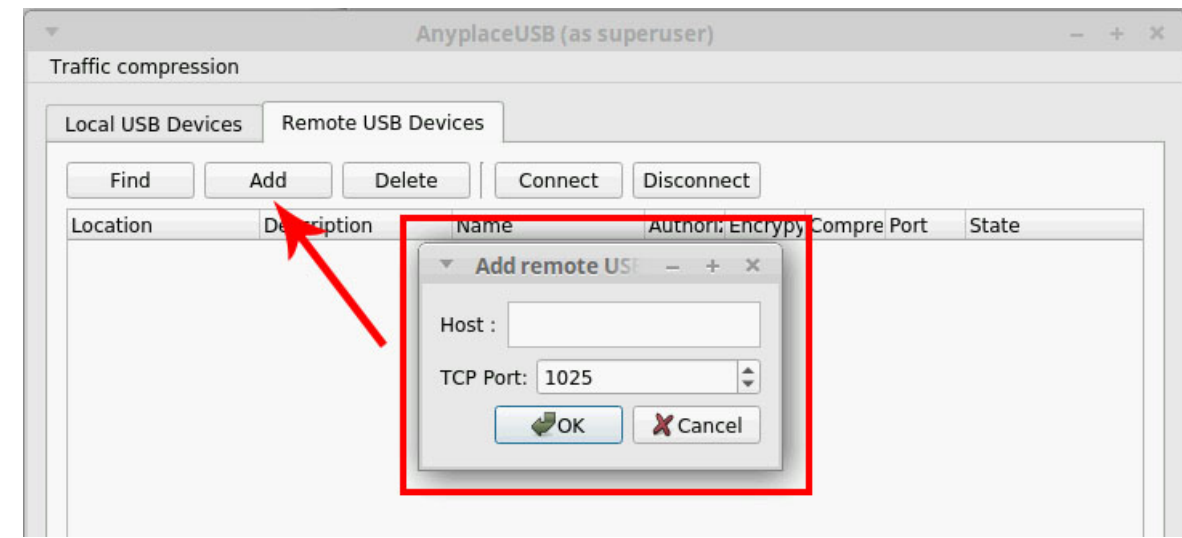

5. After adding the device to the list, select it and press **Connect** to establish a connection (see the beginning of this section for the differences between these options).

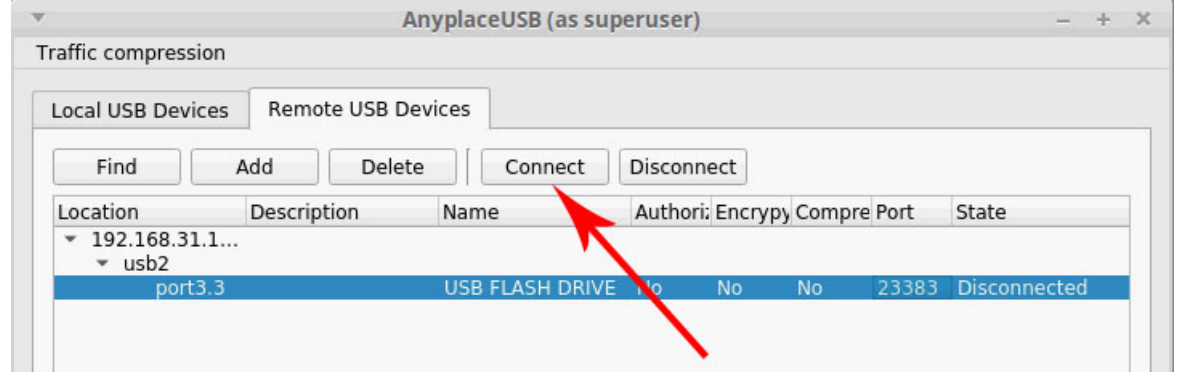

If the device is protected by a password (see [How to Secure Connection\)](#page-17-1), it will be prompted.

Created with the Personal Edition of HelpNDoc[: Easily create EPub books](https://www.helpndoc.com/feature-tour)

#### <span id="page-16-0"></span>**Disconnect from remote shared USB devices**

To **disconnect** from a remote shared USB device from the client side, select it in the list and click **Disconnect**:

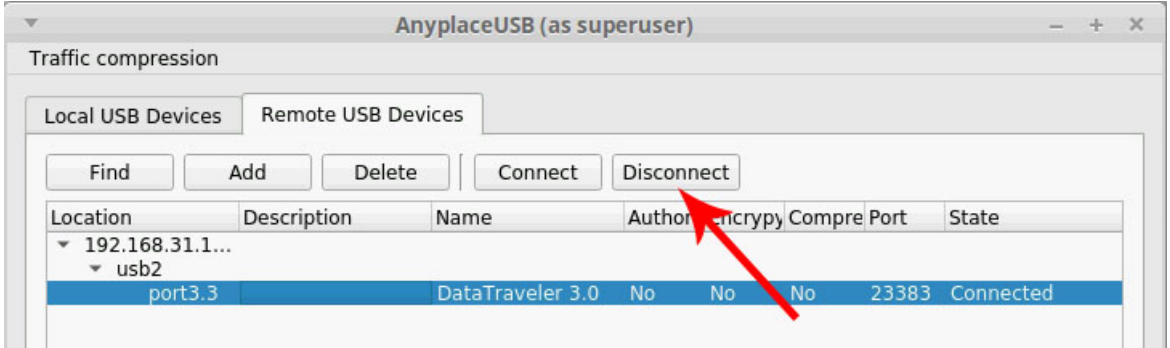

The device will become inaccessible for the usage on the client side. It will not be [removed from the list,](#page-17-0) so you can [reestablish connection](#page-15-0) with it at any moment.

**Warning**: a disconnected USB device still remains shared on the server side, therefore it is inaccessible for the local usage (on the server). Refer to this section to find out how to unshare USB [device](#page-10-0) on the server side.

#### <span id="page-17-0"></span>**Remove remote shared USB devices from the list**

To remove a remote USB device from the list, select it and:

click **Delete** on the main toolbar:

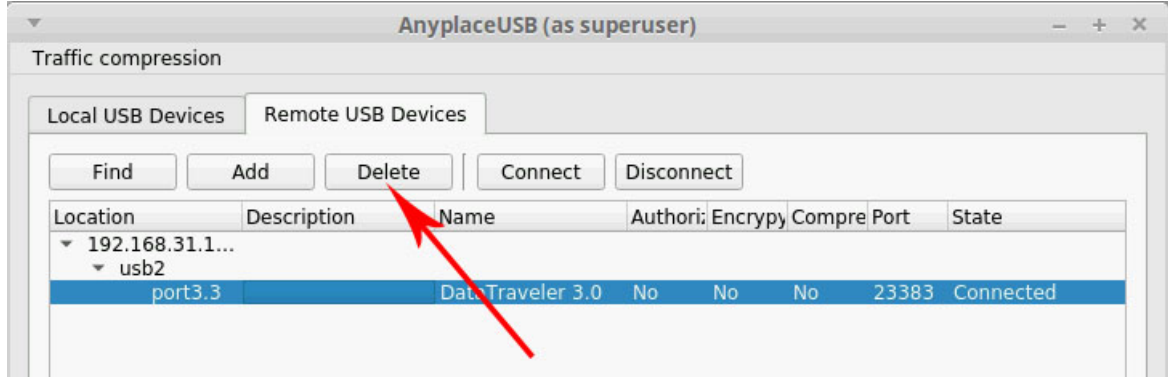

The device will be automatically disconnected and removed from the list of available shared devices.

<span id="page-17-1"></span>**Warning**: a USB device, removed from the list on the client side, still remains shared (and thus inaccessible locally) on the server side. Refer to <u>this section</u> to find out how to unshare a device.

## **Secure connection**

USB Network Gate permits to **secure connections** by enabling traffic encryption and authorization.

These options can be enabled in "**Share USB device**" window when you [share a USB device:](#page-8-0)

- 1. Switch to "Share local USB devices" tab.
- 2. Select a USB device you want to be shared.
- 3. Click "Sharing options" button.

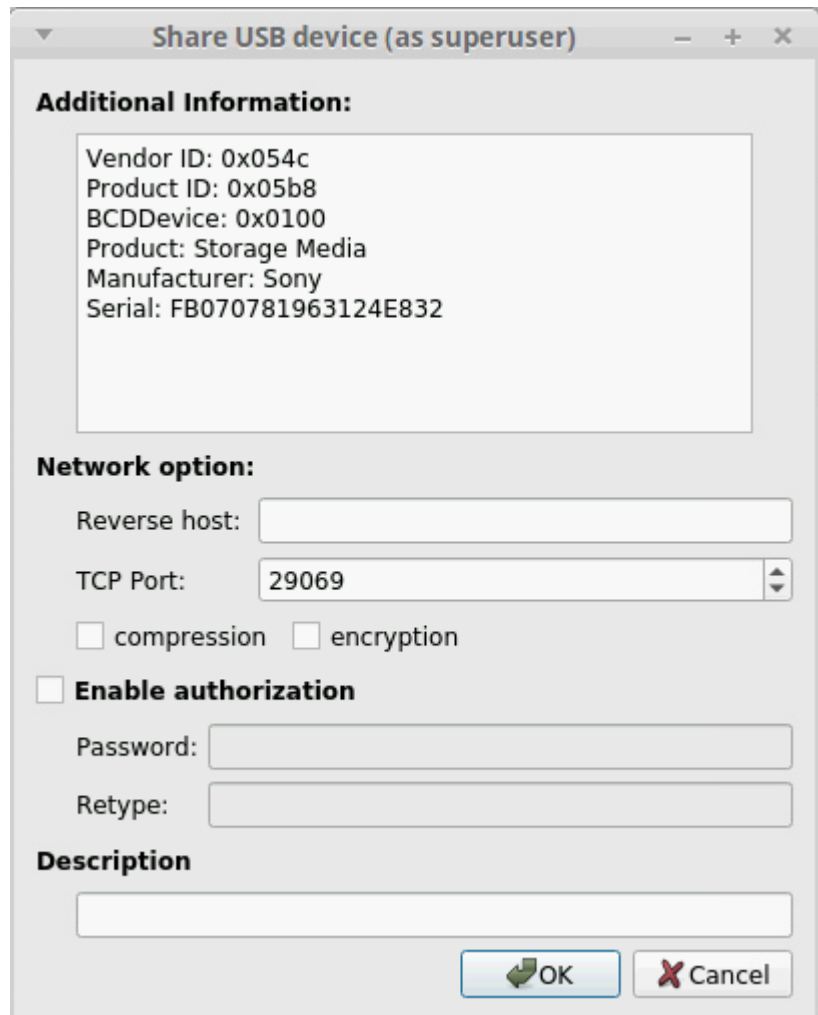

You can customize the following settings to secure connection:

**Enable traffic encryption** – All data, sent from or to the USB device, will be encoded. Note, that traffic encryption may slow down the communication speed.

**Enable authorization** – Password is set on the server side, and the same password should be entered on the client side in order to get access to the USB device data.

# <span id="page-19-0"></span>**Callback Connection**

USB Network Gate lets you initiate a **callback (reverse) connection** – a connection with a client from the server side.

- 1. Switch to "**Local USB devices**" tab.
- 2. Select a USB device you want to share.
- 3. Click "**Share**".

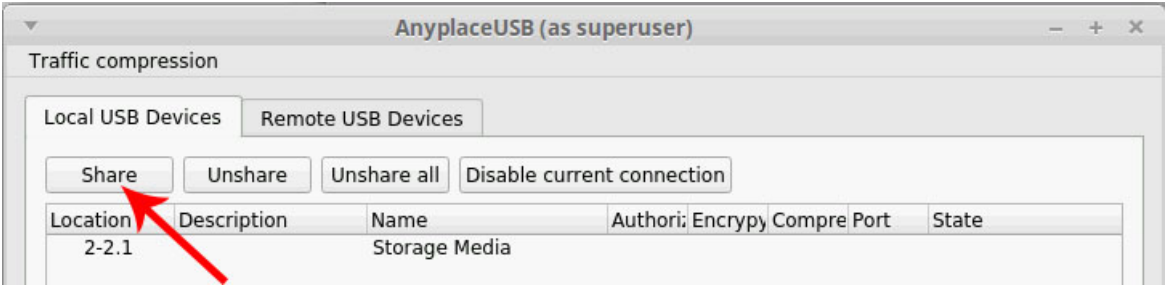

4. "**Share USB device**" window will be invoked.

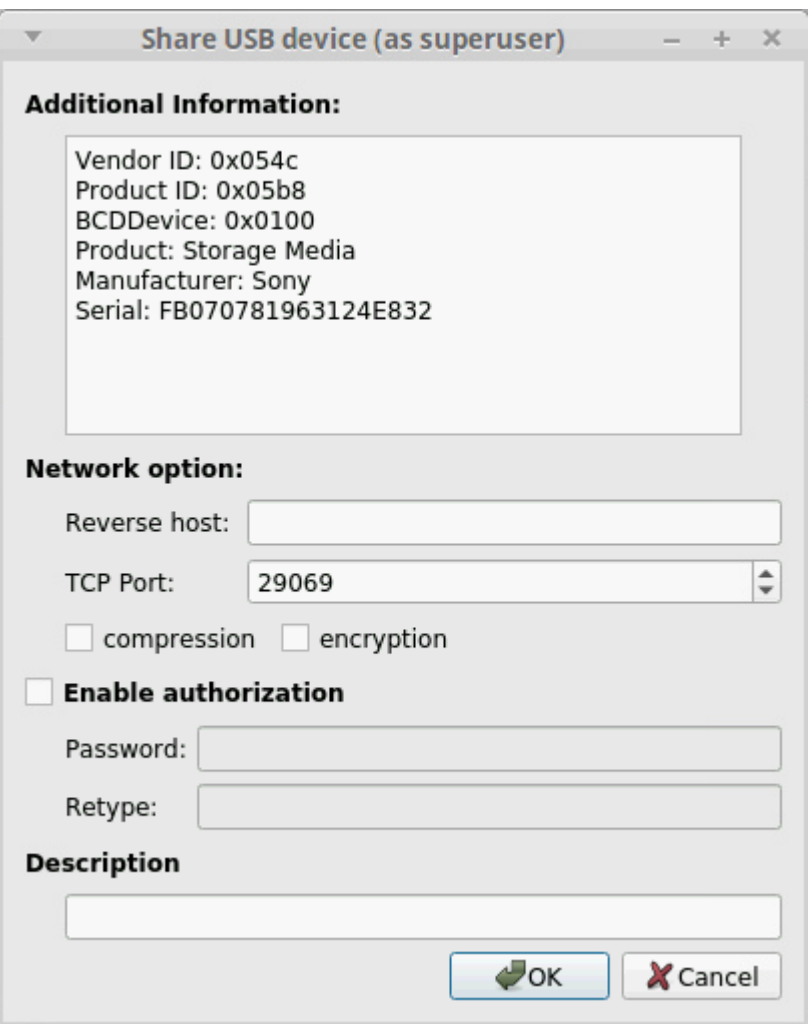

To **create a callback (reverse) connection**, indicate the IP address of the **remote (reverse) host**.

Additionally, you can enable **traffic compression**.

You can enable [traffic encryption.](#page-17-1) It is recommended for security reasons. All the data will be encrypted, although it may slow down the communication speed.

By enabling [password authorization,](#page-17-1) you can use a password to secure the connection. The client should

paste the same password to establish the connection.

- In "**Description**" field you can **label** your USB device set a custom name for it.
- 5. In "**Share USB device**" window click "**OK**" button.

# <span id="page-21-0"></span>**Command Line Options for Linux**

AnyplaceUSB lets you use command-line options to automate the process of sharing USB devices on the server and connecting to them on the client. Command-line options are available for all license types.

AnyplaceUSB commands are the following:

- o add
- o break
- o connect
- o connect\_once
- o daemon
- o disconnect
- o explore
- o help
- o loglevel
- o ls
- o register
- o rm
- 
- o share
- o unshare
- o version
- o wait

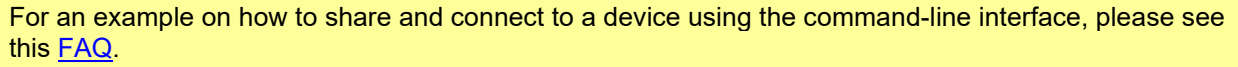

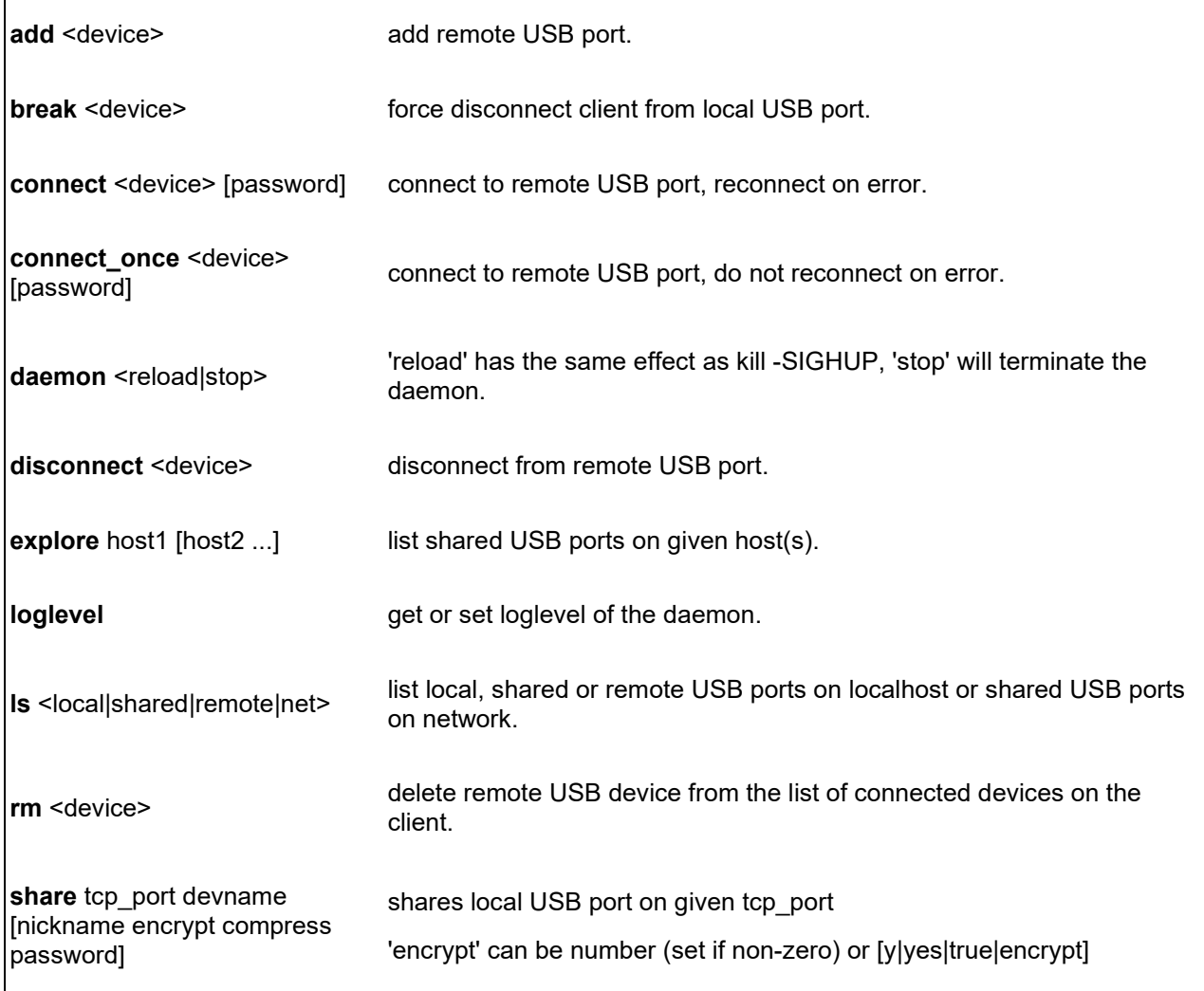

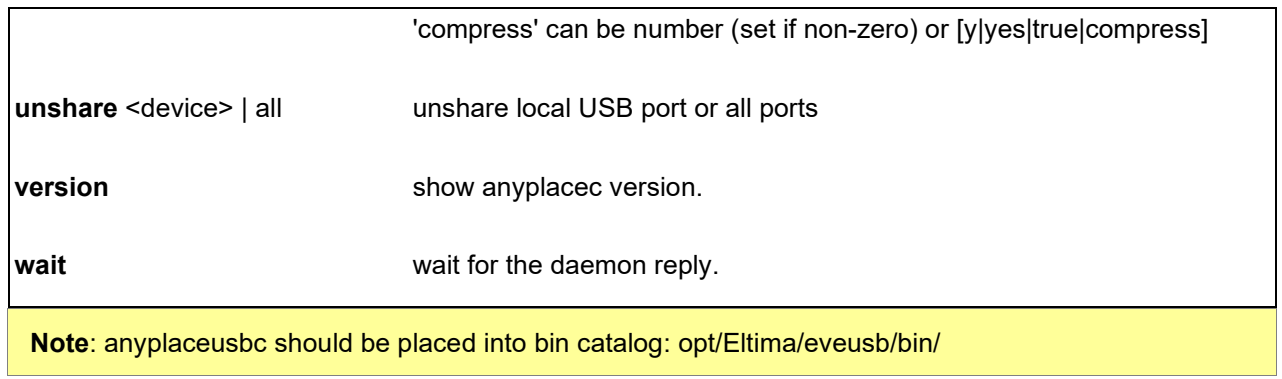

# <span id="page-23-0"></span>**FAQ**

# <span id="page-23-1"></span>**Frequently Asked Questions:**

- [How to share and connect to devices using the command-line interface](#page-23-2)
- [How to unshare and disconnect to devices using the command-line interface](#page-25-0)
- [To connect a USB 3.0 hard disk drive to a Linux client](#page-26-0)
- [TCP and UDP ports used by AnyplaceUSB](#page-27-0)
- [Running GUI with root privileges](#page-28-0)

## Installing issues:

- [Installing DMKS on Red Hat/Centos](#page-31-0)
- [yum install kernel-devel different from the kernel version on Fedora or Oracle linux](#page-32-0)
- [Can not register at end of installing](#page-33-0)
- <span id="page-23-2"></span>• [kernel module in UEFI secure boot](#page-34-0)

# <span id="page-24-0"></span>**How to share and connect to devices using the command-line interface**

AnyplaceUSB comes with a command-line utility, called anyplaceusbc, that allows you to share and connect to USB devices without having to open the graphical interface.

anyplaceusbc is located in the following directory:

•/opt/Eltima/eveusb/bin on Linux;

## <span id="page-24-1"></span>**How to share a local device**

1. List all locally available USB ports using the "**ls local**" command:

```
titan@titan-ThinkCentre-Edge72 ~ $ sudo anyplaceusbc ls local<br>local 2-2.1, vid 0x054c, pid 0x09c4, rev 0x0110, product 'Storage Media', manuf. 'Sony', ser
ial 'AC070B7B1EA22B0780'
local 2-2.2, vid 0x0781, pid 0x5595, rev 0x0100, product 'Ultra USB 3.0', manuf. 'SanDisk',
serial '4C530001261207111173
Seriat 4C530001201207111173<br>local 2-2.3, vid 0x125f, pid 0xdb8a, rev 0x1075, product 'ADATA USB Flash Drive', manuf. 'AD<br>....
ATA', serial '2790901550030369'
```
As you can see in the output, here we have three USB devices attached. Let's say we want to share the second one.

2. Run the "**share**" command to share the port:

titan@titan-ThinkCentre-Edge72 ~ \$ sudo anyplaceusbc share 12345 2-2.2 shared ,,12345,usb2,2-2.2,,Ultra USB 3.0,,,,

where 12345 can be any unused TCP port.

## <span id="page-24-2"></span>**How to connect to a remote device**

1. Find all USB ports shared on a remote server with the "**explore**" command:

titan@titan-ThinkCentre-Edge72 ~ \$ sudo anyplaceusbc explore 127.0.0.1 remote 127.0.0.1, , 12345, usb2, port2.2, , Ultra USB 3.0, , , ,

where instead of 127.0.0.1 you should specify the IP address or network name of your server.

2. Establish a connection by running the "**connect**" command:

titan@titan-ThinkCentre-Edge72 ~ \$ sudo anyplaceusbc connect 127.0.0.1,,12345,usb2,port2.2,, Ultra USB 3.0,,,,, connecting 127.0.0.1, , 12345, usb2, port2.2, , Ultra USB 3.0, , , , , acquired, 12345, usb2, 2-2.2, Ultra USB 3.0, , , , 127.0.0.1, connecting 127.0.0.1, , 12345, usb2, port2.2, , Ultra USB 3.0, , , , , connected 127.0.0.1, , 12345, usb2, port2.2, , Ultra USB 3.0, , , ,

For the full list of available commands and information on their usage, use anyplaceusbc help and anyplaceusbc help [command]

## <span id="page-25-0"></span>**How to unshare and disconnect to devices using the command-line interface**

AnyplaceUSB comes with a command-line utility, called anyplaceusbc, that allows you to share and connect to USB devices without having to open the graphical interface.

anyplaceusbc is located in the following directory:

•/opt/Eltima/eveusb/bin on Linux;

## <span id="page-25-1"></span>**How to unshare a local device**

1. List all shared USB ports using the "**ls share**" command:

titan@titan-ThinkCentre-Edge72  $\sim$  \$ sudo anyplaceusbc ls share acquired ,,12345,usb2,2-2.2,,Ultra USB 3.0,,,,127.0.0.1,

As you can see in the output, here we have three USB devices attached. Let's say we want to share the second one.

2. Run the "**unshare**" command to unshare the port:

titan@titan-ThinkCentre-Edge72 ~ \$ sudo anyplaceusbc unshare ,,12345,usb2,2-2.2,,Ultra USB 3  $.0, 0.0.1, 127.0.0.1,$ unshared ,,12345,usb2,2-2.2,,Ultra USB 3.0,,,,127.0.0.1,

where ",,12345,usb2,2-2.2,,Ultra USB 3.0,,,,127.0.0.1," is the shared USB device.

or you can run the "**unshare all**" command to unshare all the device.

titan@titan-ThinkCentre-Edge72 ~ \$ sudo anyplaceusbc unshare all<br>unshared ,,24923,usb2,2-2.2,,Ultra USB 3.0,,,,,<br>unshared ,,24922,usb2,2-2.3,,ADATA USB Flash Drive,,,,,<br>unshared ,,24921,usb2,2-2.1,,Storage Media,,,,,

## <span id="page-25-2"></span>**How to disconnect to a remote device**

1. Find connected USB ports using the "ls remote" command:

titan@titan-ThinkCentre-Edge72 ~ \$ sudo anyplaceusbc ls remote connected localhost, 29095, usb2, port2.2, Ultra USB 3.0, ...,

2. Disconnect by running the "disconnect" command:

titan@titan-ThinkCentre-Edge72 ~ \$ sudo anyplaceusbc disconnect localhost,,29095,usb2,port2. 2,,Ultra USB 3.0,,,,,<br>disconnecting localhost,,29095,usb2,port2.2,,Ultra USB 3.0,,,,, disconnected localhost, , 29095, usb2, port2.2, , Ultra USB 3.0, , , , ,

where "localhost,,29095,usb2,port2.2,,Ultra USB 3.0,,,,," is the remote USB device.

For the full list of available commands and information on their usage, use anyplaceusbc help and anyplaceusbc help [command]

# <span id="page-26-0"></span>**To connect a USB 3.0 hard disk drive to a Linux client**

## <span id="page-26-1"></span>**To connect a USB 3.0 hard disk drive to a Linux client the following steps are required:**

1. Add a device to the UAS (USB Attached SCSI) module exceptions.

echo options usb-storage quirks=idVendor:idProduct:u | sudo tee /etc/modprobe.d/blacklist\_uas.conf

**Tip**: An example for Asmedia and Transcend USB hard drives:

echo options usb-storage quirks=0x174c:0×5106:u,0x0bc2:0×2322:u | sudo tee /etc/modprobe.d/blacklist\_uas.conf

2. Regenerate initrd.

An example for Ubuntu:

sudo update-initramfs -u

3. Reboot a machine.

# <span id="page-27-0"></span>**TCP and UDP ports used by AnyplaceUSB**

# <span id="page-27-1"></span>**AnyplaceUSB requires the following ports to be open:**

- TCP 5473 for getting the list of shared USB devices and detailed information about them;
- UDP 5474 for broadcasting, to automatically discover devices shared in the local network;
- UDP 5475 for receiving response to a broadcast request;
- TCP 5475 for remote service management;
- TCP port specified in the sharing options on the server.

# <span id="page-28-0"></span>**Running GUI with root privileges**

When Running GUI with root privileges you get the following:

cannot connect to X server

There are several ways to solve this problem.

#### **Answer 1:**

 $\overline{\Gamma}$ 

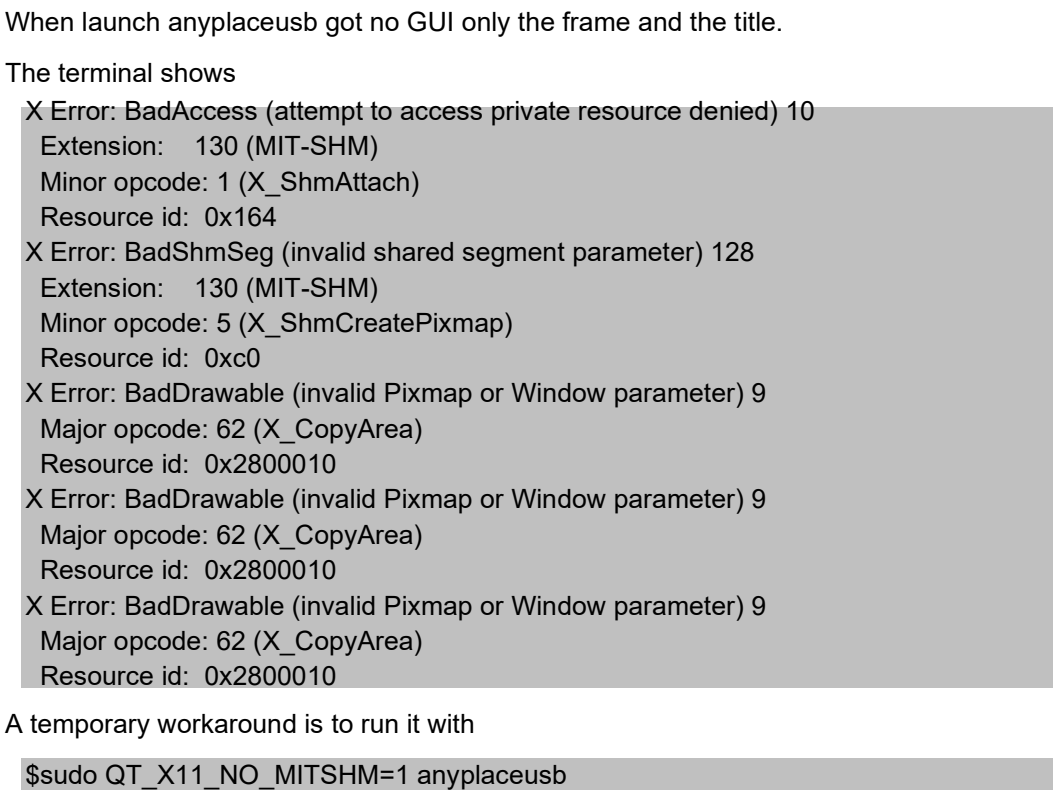

#### **Answer 2:**

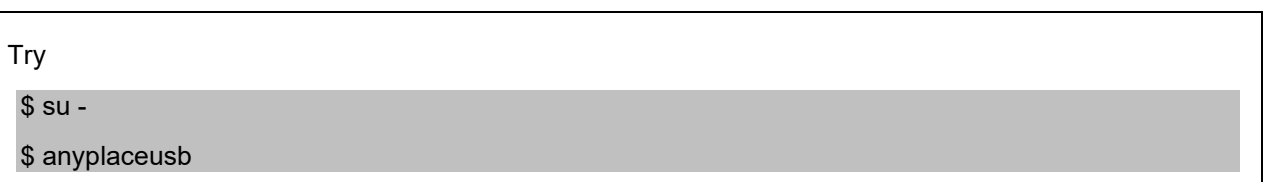

#### **Answer 3:**

You need to allow the root user access to the X server.

\$xhost local:root

And point the command to the right DISPLAY

\$sudo DISPLAY=\$DISPLAY gedit /etc/profile

## **Answer 4:**

Add the line:

Defaults env\_keep="DISPLAY XAUTHORITY"

at the end of visudo.

To do that you have to run

\$sudo visudo

It will open the file then add the above line at the end.

# <span id="page-30-0"></span>**Installing issues**

Installing issues:

- [Installing DMKS on Red Hat/Centos](#page-31-0)
- [yum install kernel-devel different from the kernel version on Fedora or Oracle linux](#page-32-0)
- [Can not register at end of installing](#page-33-0)
- [kernel module in UEFI secure boot](#page-34-0)

## <span id="page-31-0"></span>**Installing DMKS on Red Hat/Centos**

#### DKMS:

– **Dynamic Kernel Module Support (DKMS)** is a framework used to generate Linux kernel modules whose sources do not generally reside in the Linux kernel source tree. DKMS enables kernel device drivers to be automatically rebuilt when a new kernel is installed.

**Step1**: Update everything.

**Step2**: Installing EPEL Release for CentOS.

sudo yum install --enablerepo=extras epel-release

**Step3**: Remove Conflicting Packages

sudo yum remove ipa-common ipa-common-client ipa-client

**Step4**: Finally to Install Dkms

sudo yum install kernel-debug-devel dkms

## <span id="page-32-0"></span>**yum install kernel-devel different from the kernel version on Fedora or Oracle linux**

If you are using Oracle Linux, check if the Oracle Unbreakable Enterprise Kernel (UEK) is used or not:

The following output is an example for an UEK in use:

# uname -r 3.8.13-118.14.2.el7uek.x86\_64

This is a non-UEK:

# uname -r 3.10.0-514.el7.x86\_64

On Oracle UEK start with:

# sudo yum install kernel-uek-devel.x86\_64

Then install package with:

# sudo rpm -i --nodeps [package]

On RHEL, CentOS, Fedora or Oracle non-UEK start with:

\$ sudo yum install "kernel-devel-uname-r == \$(uname -r)"

#### <span id="page-33-0"></span>**Can not register at end of installing**

**Step1**: Reboot computer, then check service status

\$ sudo reboot \$ sudo service eveusb status

If status show "eveusbd is running", go to Step2.

Not running, go to Step 3.

**Step2:** Execute /opt/Eltima/eveusb/bin/reg.sh to register service.

\$ /opt/Eltima/eveusb/bin/reg.sh

**Step3:** Check SELinux status.

\$ getenforce

If get status "Enforcing", Disabling SELinux.

Configure SELINUX=disabled in the /etc/selinux/config file:

# This file controls the state of SELinux on the system.

- # SELINUX= can take one of these three values:
- # enforcing SELinux security policy is enforced.
- # permissive SELinux prints warnings instead of enforcing.
- # disabled No SELinux policy is loaded.
- SELINUX=disabled

# SELINUXTYPE= can take one of these two values:

- # targeted Targeted processes are protected,<br># mls Multi Level Security protection.
- mls Multi Level Security protection.
- SELINUXTYPE=targeted

Reboot your system. After reboot, confirm that the getenforce command returns Disabled:

\$ getenforce Disabled

Then execute Step2.

## <span id="page-34-0"></span>**kernel module in UEFI secure boot**

At the end of Installing, message shows:

Job for eveusb.service failed because the control process exited with error code. See "systemctl status eveusb.service" and "journalctl -xe" for details. cannot open socket connection with daemon waiting for daemon's readiness ... cannot open socket connection with daemon cannot open socket connection with daemon cannot register, try later

Check service status

\$systemctl status eveusb.service

If there is a message shows:

ERROR: could not insert 'eveusb': Operation not permitted

your kernel boot is in "secure boot", the module can't be loaded.

#### **Solution 1:**

Enter BIOS, then turn secure boot off.

#### **Solution 2:**

- Remove "secure boot" entirely
- depends on UEFI BIOS
- Might be done by

sudo apt install mokutil sudo mokutil --disable-validation reboot

Press Down and Enter in shim menu to change secure boot state

#### **Solution 3:**

- Sign your modules
- depends on UEFI BIOS
- add you own signature to valid signatures
	- o create ciphering keys

openssl req -new -x509 -newkey rsa:2048 -keyout OCP.priv -outform DER -out OCP.der -nodes days 36500 -subj "/CN=OpenCells/"

- $\circ$  keep the two files OCP.der, OCP.priv as you'll need it to sign your kernel modules<br> $\circ$  import it in UEFI boot
- import it in UEFI boot

sudo mokutil --import OCP.der

- $\circ$  It asks for a password: put any string, you'll need it once, at next reboot, to secure the new ciphering enrolling
- o You need to reboot the machine to enroll this new key
- Now you can sign your modules
	- o each time you compile a module, you have to sign it

sudo /usr/src/linux-headers-\$(uname -r)/scripts/sign-file sha256 ./OCP.priv ./OCP.der \$(modinfo n eveusb)

o reboot

• You'll need to compile and update the module after each kernel upgrades